## USER GUIDE

## AMDA Software **PRO Edition**

# **AMD RADEON™ PRO IMAGE BOOST**

Enable and configure the AMD Radeon™ PRO Image Boost feature for an enhanced display output.

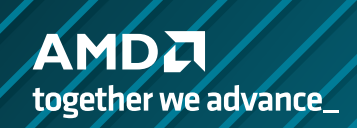

#### ENABLEMENT & CONFIGURATION

Open AMD Software: PRO Edition

**Start AMD Audio Noise Suppression** 

**Video Profile** 

**Hide System Tray** 

 $\mathcal{E}$ 

## Supported Platforms

#### OPERATING SYSTEM

AMD Radeon™ PRO Image Boost feature is compatible with the following 64-bit operating systems:

- Microsoft Windows<sup>®</sup> 11
- Microsoft Windows® 10
- Microsoft Windows® 7

#### SUPPORTED DRIVER

• AMD Software: PRO Edition (19.Q1 or newer)

#### COMPATIBLE GRAPHICS PRODUCTS

AMD Radeon™ PRO Image Boost feature is compatible with the following professional graphics products:

AMD Radeon™ PRO W7000, Radeon PRO W6000 series graphics cards & AMD Radeon PRO WX series graphics cards.

## Enable and Configure AMD Radeon™ PRO Image Boost

### WHAT IS AMD RADEON™ PRO IMAGE BOOST?

AMD Radeon™ PRO Image Boost is a feature that allows the display to render at higher resolutions (above the native resolution ofthe display, up to 4K) and then rescales the image down to a lower native display resolution. When this feature is enabled, virtual resolutions beyond the native resolution ofthe display will be available for all applications, including the Windows® Desktop. Radeon™ PRO Image Boost provides quality benefits associated with rendering at a higher resolution by effectively providing a Super Sampling Anti-Aliasing feature for applications that natively do not support that functionality.

#### ENABLEMENT

Open the **AMD Software: PRO Edition** either by right-clicking on the desktop and selecting **AMD Software: PRO Edition** directly or Selecting **AMD Software: PRO Edition** from the Programs menu.

Once the **AMD Software: PRO Edition** UI opens, Navigate to the Graphics tab.

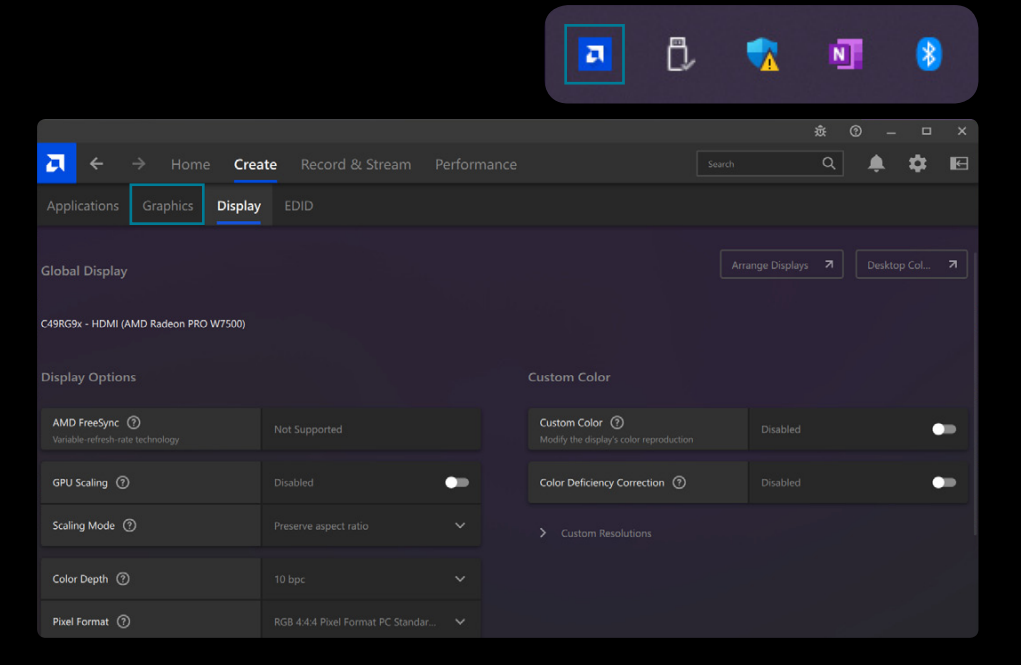

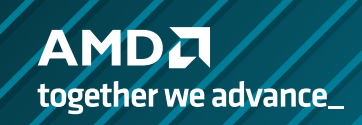

#### AMD Radeon™ PRO Image Boost User Guide

#### ENABLEMENT & CONFIGURATION

#### Click on the **Radeon PRO In-Viewport Image Boost** toggle to turn it on. It should be noted that the display will take a moment to refresh once the setting

has been turned one.

Note: For a **multi-display** use case, AMD Radeon™ PRO Image Boost feature can be enabled for each individual display. The Radeon PRO Image Boost feature may not be supported on all 4K (or higher) display monitors.

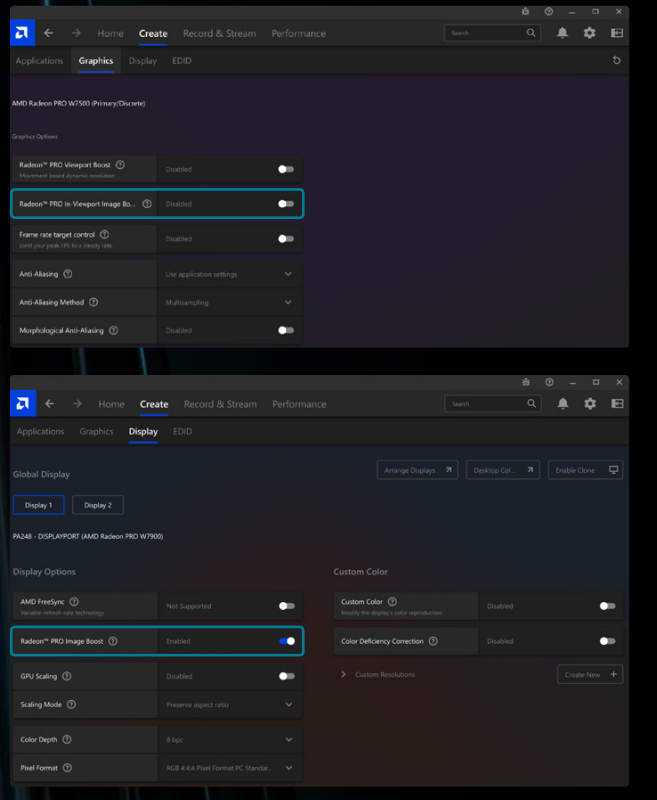

#### CONFIGURATION

Once AMD **Radeon™ PRO Image Boost** has been turned on, its configuration can be done through Windows® Display Settings. **Right Click** on the Desktop and choose **Display Settings**.

Windows Display Settings menu gives you the options to select different **resolutions** for the display to render at and allows you to change the **scaling**.

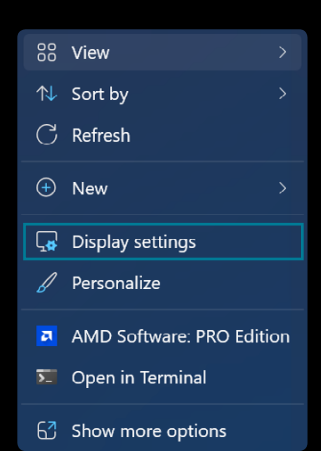

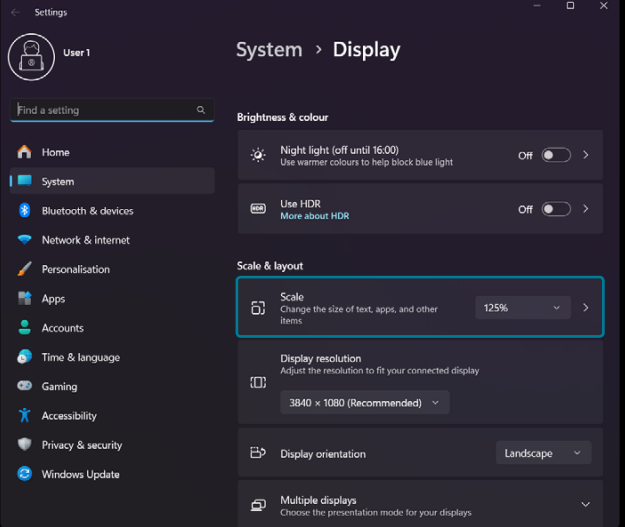

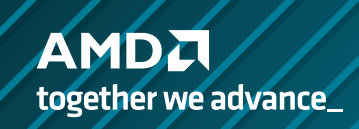

#### ENABLEMENT & CONFIGURATION

Upon turning AMD Radeon PRO™ Image Boost on, you will be able to see additional resolutions in the available list for the user to render the display at (above the native resolution of the display, up to 4K).

#### Additional Resolutions for a 1080p display

Once a different/higher resolution is selected, windows will automatically refresh the display and adjust the scaling percentage that fits best with the newly chosen resolution for your monitor.

It can be seen from the image on the right that the scaling has automatically changed to 200% for a 4K resolution (3840 x 2400). The scaling percentage can also be increased up to 450% from the drop-down list.

Note: If an application is opened while Radeon™ PRO Image Boost is turned on, it may not respond to the change in scaling as the resolution is changed. So, the text may appear blurry or unreadably small. In that case, the user must sign out and sign in again for all the changes to be implemented or just restart that specific application. An example is shown on the right.

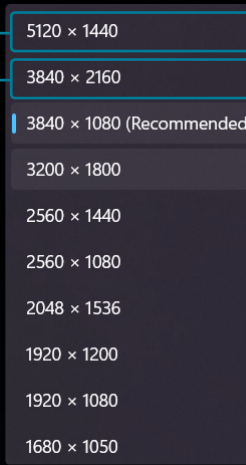

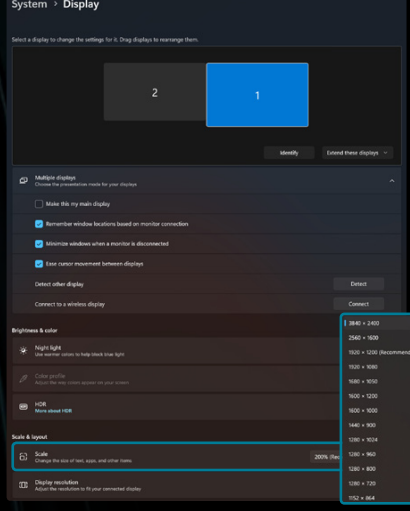

#### **Before restarting the application: After restarting:**

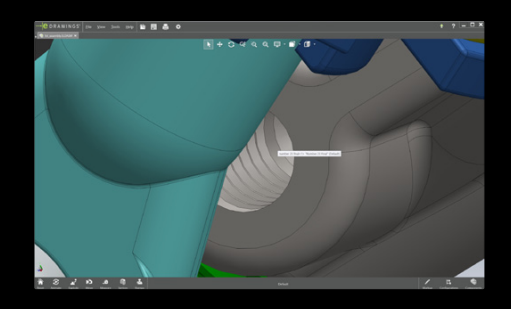

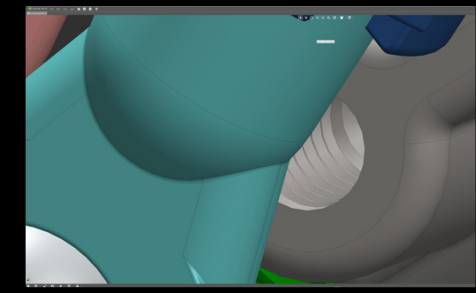

The change in scaling of the application GUI can be clearly seen in the images.

The images below are indicative of the much-improved image quality with AMD Radeon™ PRO Image Boost feature. It increases the overall pixel density of your output and renders a much sharper image.

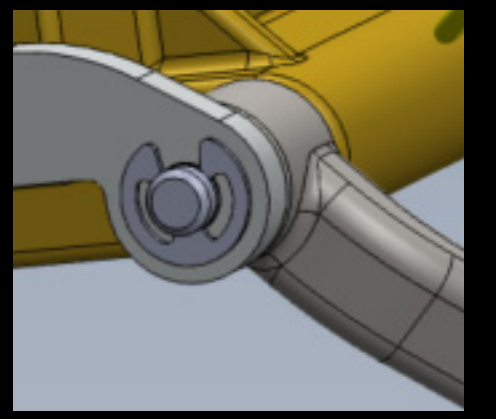

Without Radeon™ PRO Image Boost

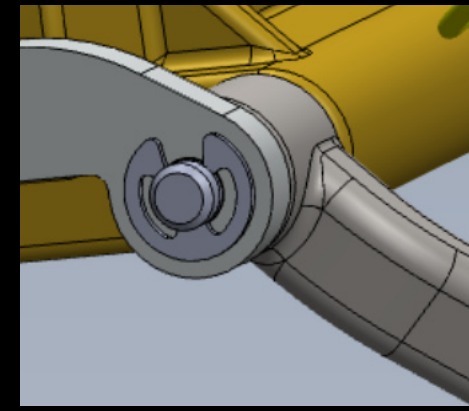

With Radeon™ PRO Image Boost

AMDA together we advance

ed Micro Devices, Inc. All rights reserved. AMD, the AMD arrow, Radeon Pro, and combinations thereof are trademarks of Advanced Micro Devices, Inc. in the United States and,

aty or completeness of the contents of this document, and assumes no liability of any kind, including the implied warranties of non- infringement, merchant

The information contained herein is for informational purposes only and is subject to change without notice. While every precaution has been taken in the preparation of this document, it may contain technical glueral expec

respedt to the operation or use of AMD hardware, software or other products described herein. No license, including implied or arising by estoppel, to any intellectual property rights is granted by this document. Terms<br>and